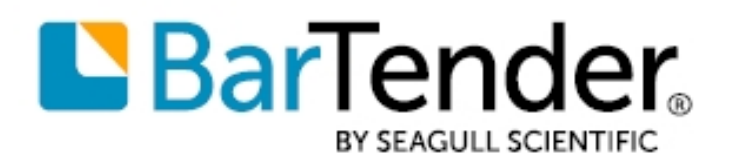

Technical Document English

# Using GS1 Application Identifiers

#### ADDING APPLICATION IDENTIFIERS BY USING THE BARTENDER® APPLICATION IDENTIFIER WIZARD

SUPPORTS: BARTENDER® 2016 AND LATER VERSIONS

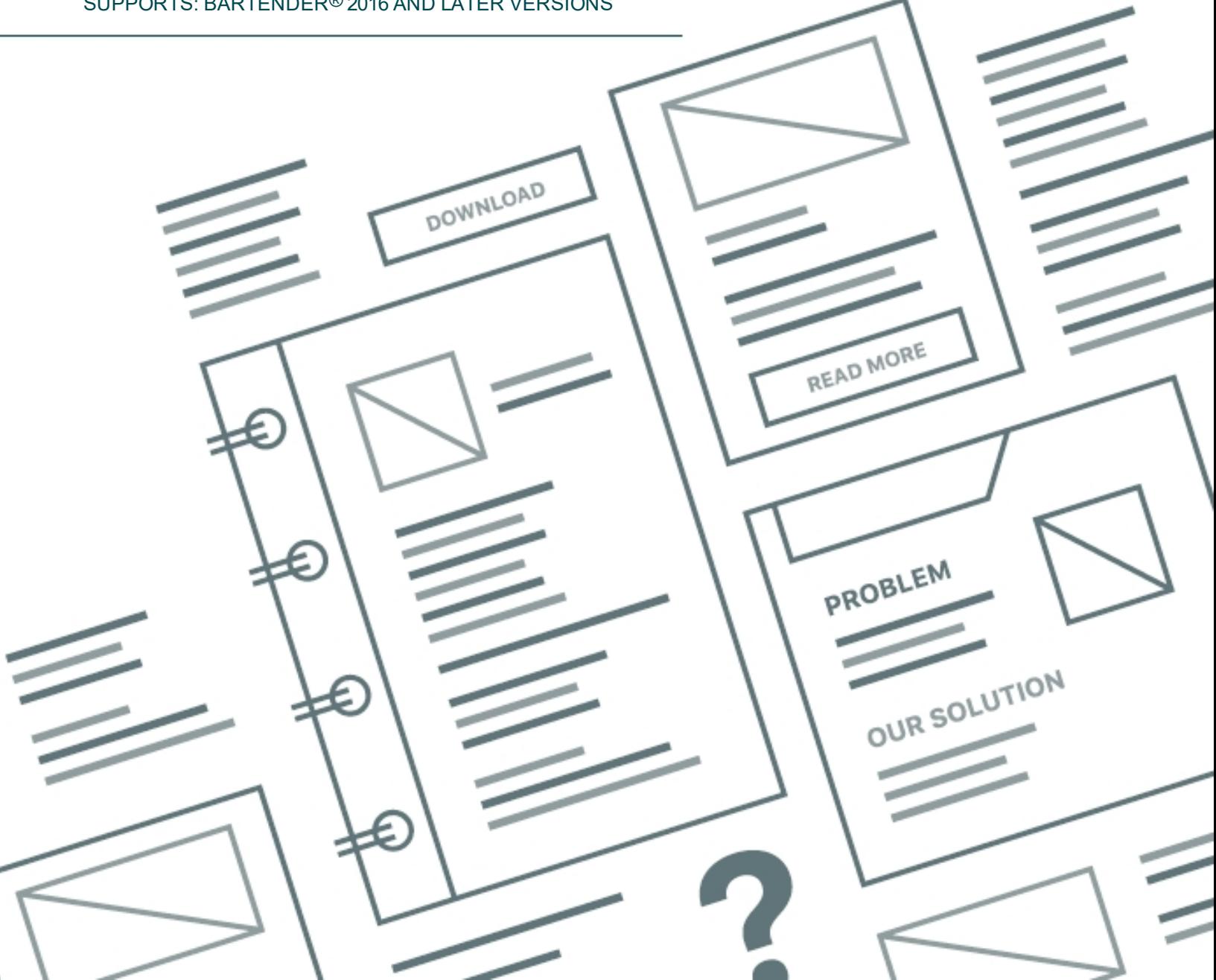

## **Contents**

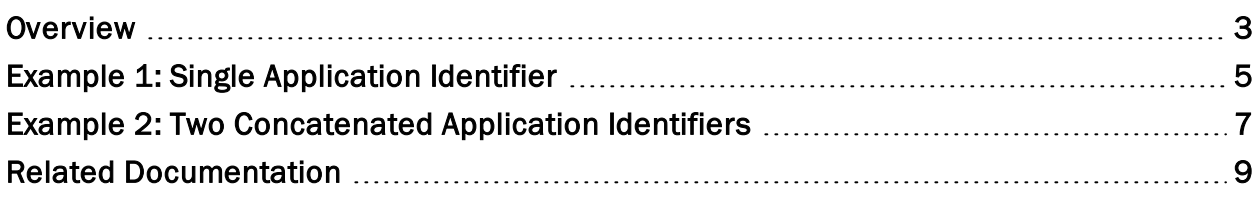

### <span id="page-2-0"></span>**Overview**

An *Application Identifier* (AI) is a number at the beginning of a data field that identifies how the data that follows should be interpreted. In some cases, it also identifies the length of the data. The *GS1 General Specifications* standard defines numerous AIs, such as serial number or expiration date.

Some AIs specify data fields that contain a fixed number of characters, while others specify data fields that contain a variable number of characters. For example, following symbol includes an AI of "01," which specifies that the data that follows is a Global Trade Item Number (GTIN). Depending on the GTIN type, the data field includes exactly 8, 12, 13, or 14 characters and a check digit.

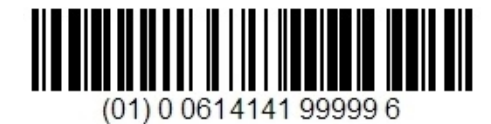

The following symbol represents a serial number, which is a variable-length data field that can contain up to 20 characters. Its AI is "21," and no check digit is required.

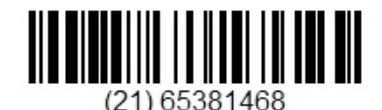

Multiple AIs and their data fields can be combined into a single barcode, as shown in the following symbol.

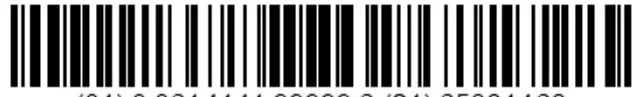

(01) 0 0614141 99999 6 (21) 65381468

When a variable-length data field is combined with other fields in a barcode, it must be immediately followed by a field separator character (unless it is the last field in the barcode symbol — see the following note). The FNC1 character, "^1", acts as this field separator. It signals that the variablelength data field has ended and that another data field is beginning. (This character is suppressed in the human readable part of the barcode.)

> When you concatenate multiple AIs and their data fields but only one of them is of variable length, we recommend that you place the variable-length field at the end of the symbol, so that you won't have to use a separator character.

The BarTender Application Identifier wizard makes it easy to construct barcodes that have the AIs and field separator characters inserted correctly. The wizard is available in the Professional, Automation, and Enterprise editions of BarTender. This technical document provides examples of how to use the wizard.

For more information, refer to the GS1 [Application](http://help.seagullscientific.com/#mod_bar_UCCEAN_ais.htm) Identifier Data Source Wizard topic in the BarTender help system.

## <span id="page-4-0"></span>Example 1: Single Application Identifier

This example shows how to use the Application Identifier wizard to construct a barcode that has a single AI and its associated data field. The data in the data field is drawn from a database that you connect to. For this example, suppose that a shipping carton requires a barcode label that contains a serial shipping container code (SSCC) number.

To construct this barcode, follow these steps:

- 1. In BarTender, create a new document, and then select and configure the printer stock by using the New Document wizard.
- 2. On the object toolbar, click the  $\frac{100}{2}$  icon to open the Select Barcode dialog.
- 3. In the search bar, enter  $GSL-128$ . Click the first barcode that appears, and then click Select.
- 4. Click the location on your template where you want to place the barcode.
- 5. Double-click the barcode object. The Barcode Properties dialog opens.
- 6. In the navigation pane, click Symbology and Size.
- 7. Click GS1 Application Identifier Data Source Wizard to start the Application Identifier wizard.
- 8. On the Welcome page, click Next.
- 9. On the Application Identifiers page, use the Search field or the scroll bar to locate and select the AI that you want. For this example, use 00 SSCC-18 Serial Shipping Container Code. Then, click Next.

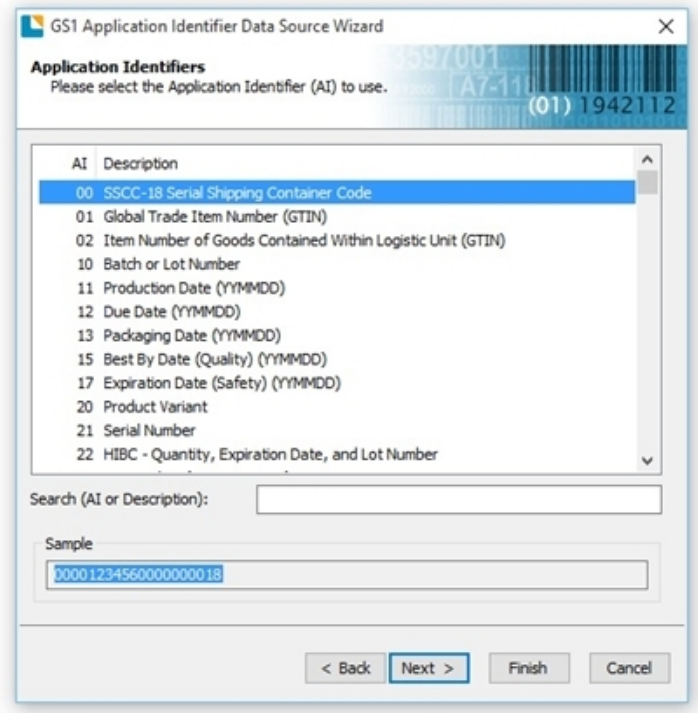

10. On the Data Source Linking page, click to select One data source for all components, and then click Next.

- 11. On the Select Data Source Type page, select a data source from the Type list. The options that are available depend on the AI that you selected. (For example, the Clock data source type is not an available option for an SSCC, but it is available for an expiration date.) For this example, select Database Field, and then click Next.
- 12. On the Database Field page, select the field in the Field Name list that will provide the data for the SSCC. You can also change the default data for the field in the Sample Field Data box. Click Next.

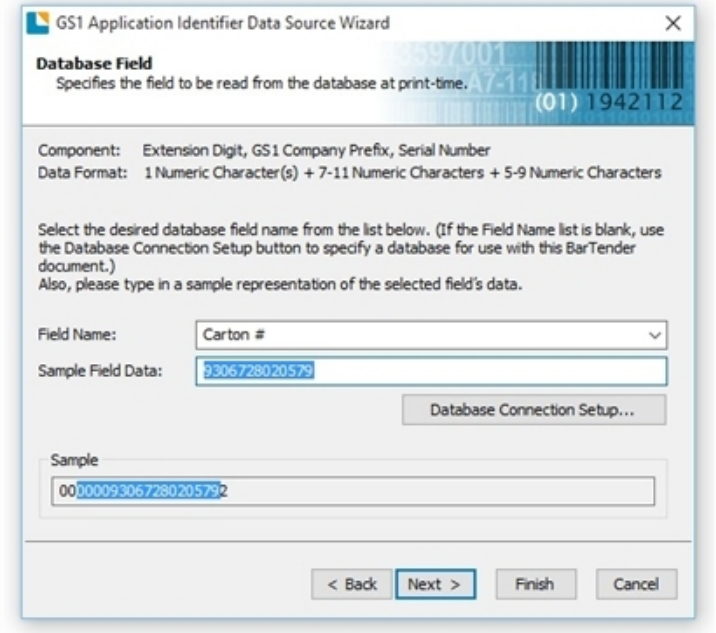

If the database connection has not already been set up, the Field Name list is empty. To create a database connection, click Database Connection Setup and then follow the steps in the Database Connection wizard.

- 13. On the Append More Data page, you have the option to concatenate another AI and data field. For this example, click to select No, I don't need any more, and then click Next.
- 14. On the Finished page, click Finish to close the wizard.
- 15. In the Barcode Properties dialog, click Close. You should now have a barcode that resembles the following.

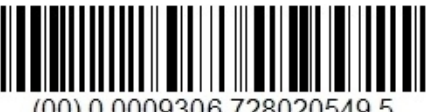

## <span id="page-6-0"></span>Example 2: Two Concatenated Application Identifiers

This example shows how to construct a barcode that has two AIs, each one followed by a data field. For this example, suppose that an outer shipping carton needs a barcode label that contains a serial shipping container code (SSCC) and the weight of the carton.

The first 12 steps are exactly the same as described in the [Example](#page-4-0) 1 chapter of this technical document. Complete those steps, and then continue as follows:

1. On the Append More Data page, click to select Yes, I would like to append another, and then click Next.

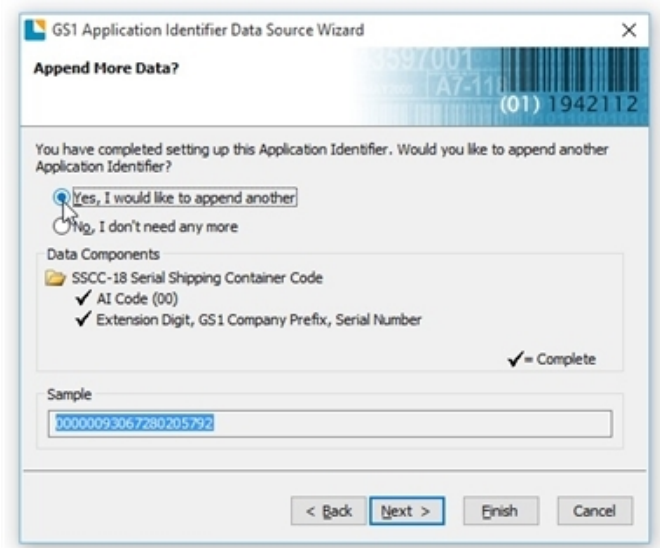

2. On the Application Identifiers page, enter "weight" in the Search box to filter the available AIs, and then select 330n Gross Weight (Kilograms). Click Next.

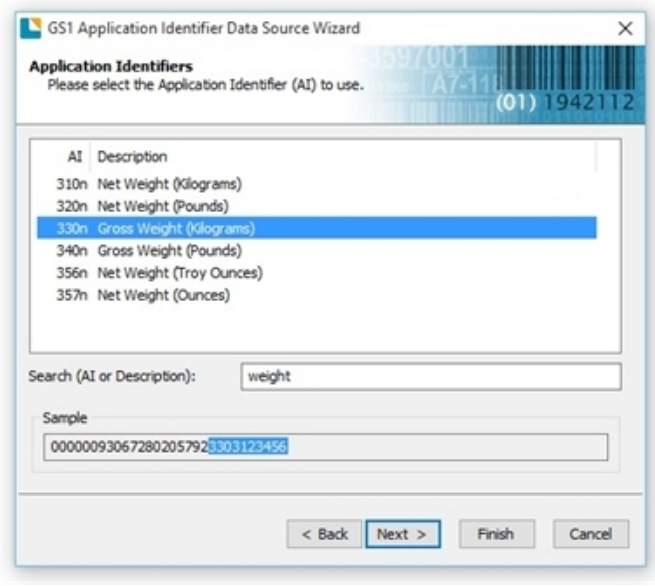

- 3. On the Ready to Setup Data Component page, the arrow shows that the next step is to specify where the decimal point will be. Click Next.
- 4. On the Decimal Point Position page, select the decimal point position that you want in the list, and then click Next. For this example, select option 2, as shown.

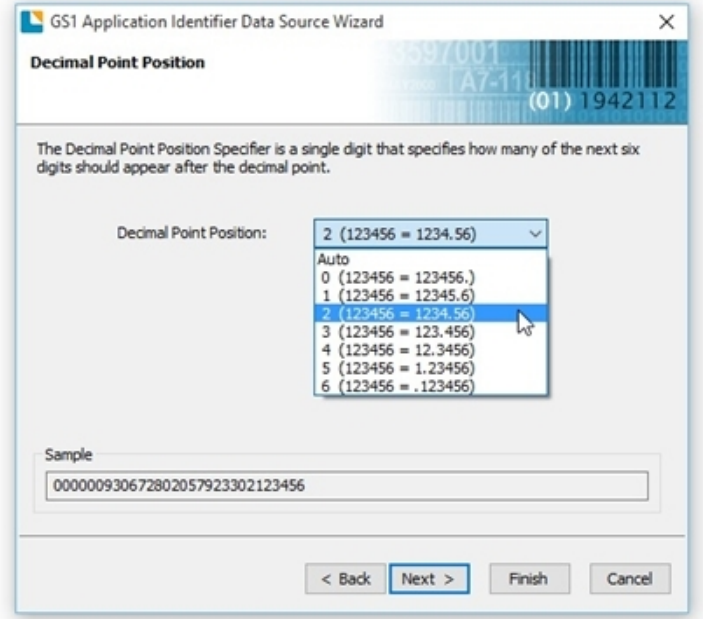

- 5. On the Ready to Setup Data Component page, the arrow shows that the last step is to configure the data field itself. Click Next.
- 6. On the Select Data Source Type page, select Embedded Data from the Type list, and then click Next.
- 7. On the Embedded Data page, enter the data for the field. For this example, use 21.46 kg. Click Next.
- 8. On the Append More Data page, click to select No, I don't need any more, and then click Next.
- 9. On the Finished page, click Finish to close the wizard.
- 10. In the Barcode Properties dialog, click Close. You should now have a barcode that resembles the following.

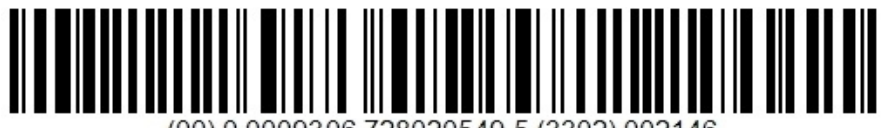

(00) 0 0009306 728020549 5 (3302) 002146

## <span id="page-8-0"></span>Related Documentation

#### **Technical Documents**

To view and download technical documents, visit:

<https://www.seagullscientific.com/resources/white-papers/>

#### **User Guides**

<sup>l</sup> *Getting Started with BarTender <https://support.seagullscientific.com/hc/categories/200267887>*

#### **BarTender Help System**

- GS1-128 [\(UCC/EAN-128\)](http://help.seagullscientific.com/#mod_bar_ucc.htm) and Application Identifier Specification
- **.** GS1 [Application](http://help.seagullscientific.com/#mod_bar_UCCEAN_ais.htm) Identifier Data Source Wizard
- [Barcode](http://help.seagullscientific.com/#Objects_Barcode.htm) Object

#### **Other Resources**

Please visit the BarTender website at *[https://www.seagullscientific.com](https://www.seagullscientific.com/)*.

Please visit the Seagull Scientific Barcode Guide at *<https://barcodeguide.seagullscientific.com/Content/gettingStarted.htm>*.

 $\cdot$  GS1 *<https://barcodeguide.seagullscientific.com/Content/GS1.htm>*

To learn more, please visit the GS1 website at *[https://www.gs1.org](https://www.gs1.org/)*.

- <sup>l</sup> *GS1 Application Identifiers* (PDF) *[https://www.gs1.org/sites/default/files/docs/barcodes/GS1](https://www.gs1.org/sites/default/files/docs/barcodes/GS1 Application Identifiers.pdf) Application Identifiers.pdf*
- <sup>l</sup> *GS1 General Specifications* (PDF) *[https://www.gs1.org/docs/barcodes/GS1](https://www.gs1.org/barcodes-epcrfid-id-keys/gs1-general-specifications) \_General\_Specifications.pdf*

*© 2020 Seagull Scientific, Inc. BarTender, Intelligent Templates, Drivers by Seagull, the BarTender logo, and the Drivers by Seagull logo are trademarks or registered trademarks of Seagull Scientific, Inc. All other trademarks are the property of their respective owners.*

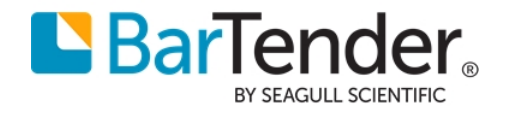